## Övning Publicera webbsite

I normalfall installeras IIS på server, nyare versioner av serveroperativsystem använder vi oss av Add roles and features. I denna övning kommer vi att installer IIS på era klientmaskiner.

Arbetsuppgift 1: Installera IIS på din dator

Steg 1: Klicka på Control Panel – Programs – Turn Windows features on or off.

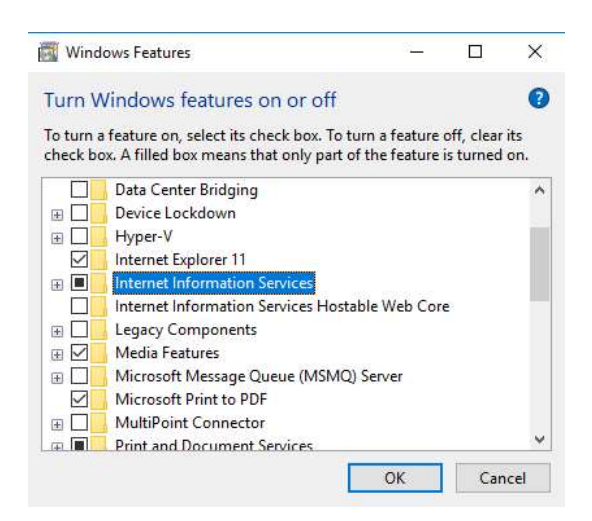

Steg 2: Bläddra ner till och expandera Internet Information Services.

Steg 3: Välj alla komponenter under World Wide Web Service – Application Development Features.

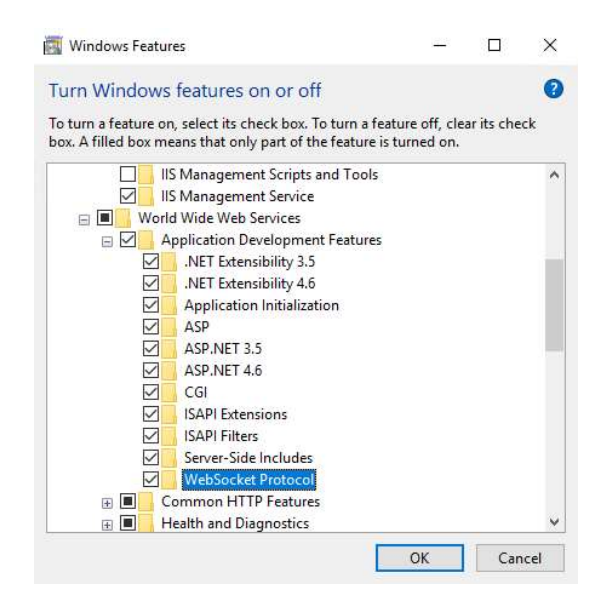

Klicka på OK. Klicka på Close, när installation är klar.

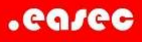

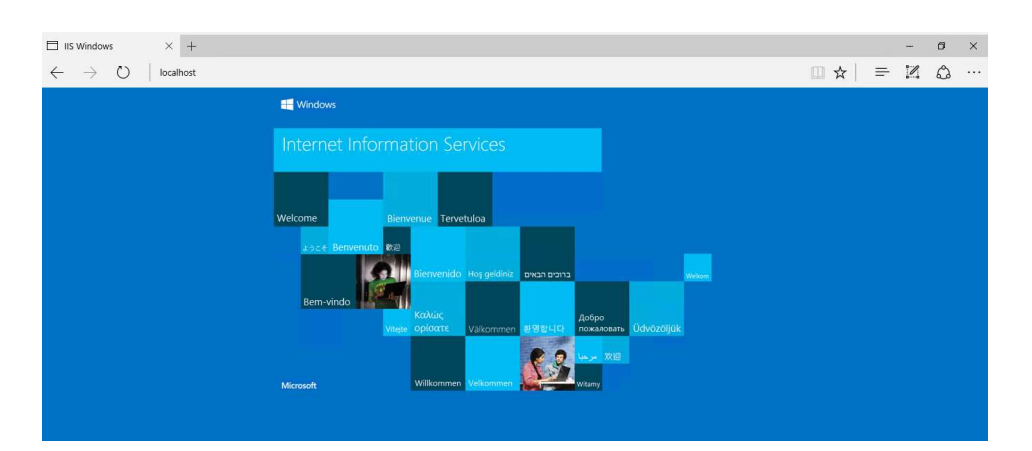

Steg 4: Öppna webbläsare och skriv in localhost, klicka därefter på Enter.

Observera att det inte skall vara något portnummer, om portnummer används är det till IIS Expess i Visual Studio.

Arbetsuppgift 2: Flytta EasecLogin från IIS Express till IIS

Steg 1: Via File Explorer, skapa en ny katalog på din c-disk. Namnge denna t ex till dina initialer.

Steg 2: Öppna projektet i Visual Studio.

Steg 3: I Solution Explorer, högerklicka på ditt projekt, välj Publish i dialogfönster som dyker upp.

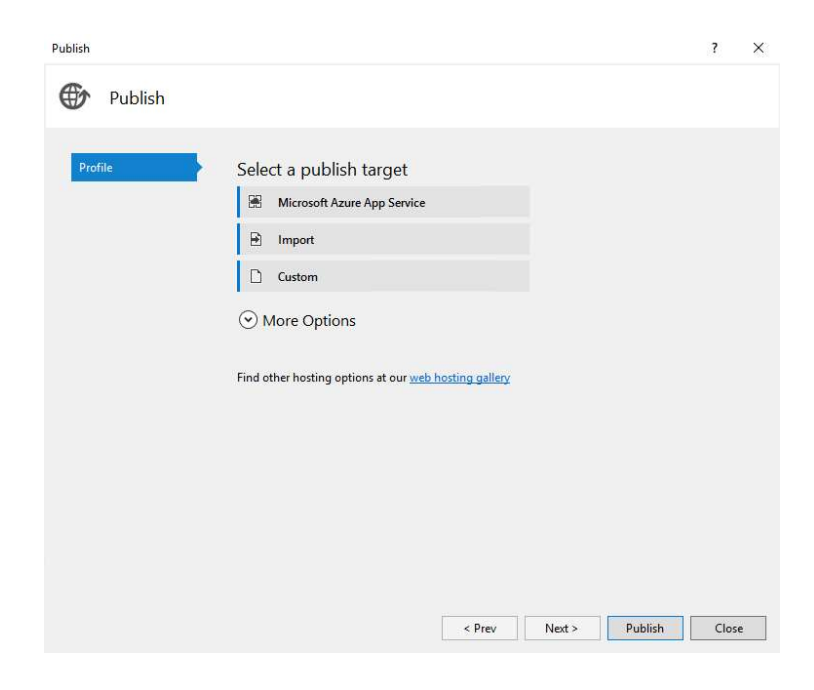

Steg 4: Klicka på Custom.

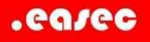

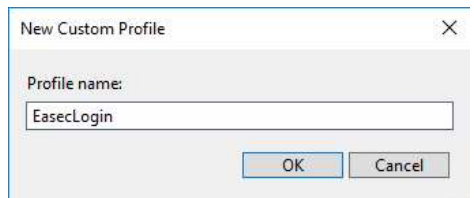

Steg 5: Skriv in ett namn för profil, klicka på OK.

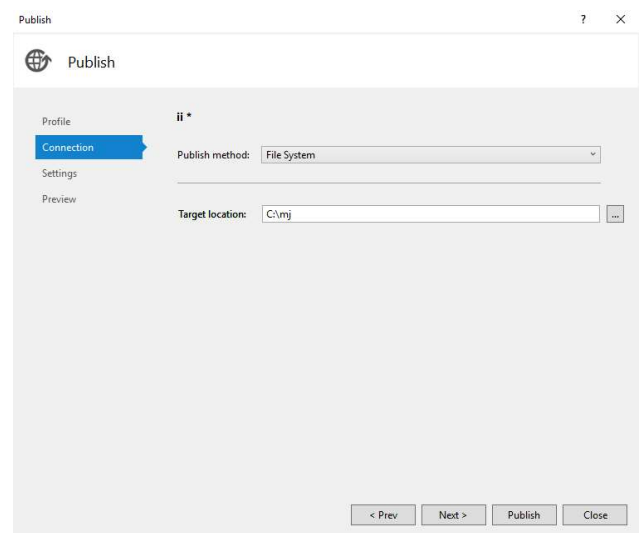

Steg 5: Välj File System, klicka på bläddringsknappen till höger, välj katalog som du skapade tidigare.

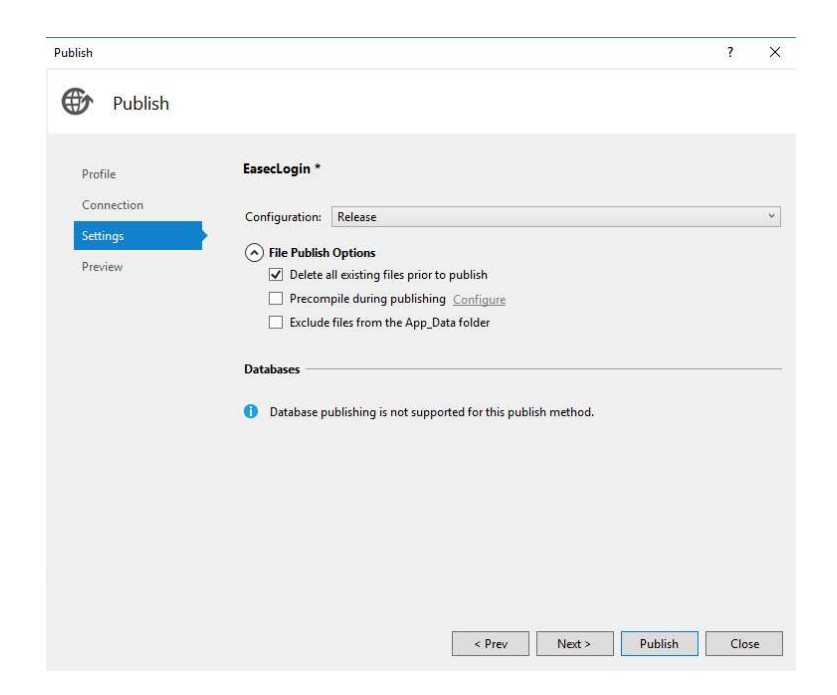

Steg 6: Klicka på nedåtpil under File Publish Options, klicka i boxrutan bredvid Deleta all existing files prior to publish (ser alltid till att du har senaste filerna.).

.easec

Klicka först på Next, därefter på Publish.

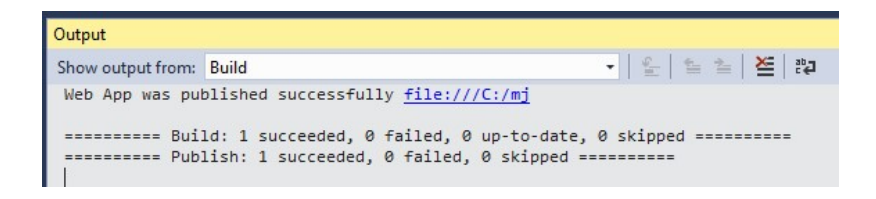

Efter en liten stund skall du få att publiceringen har lyckats.

Steg 7: Kontrollera så att filerna inte är markerade som Read-Only. I File Explorer högerklicka på din katalog, välj Properties.

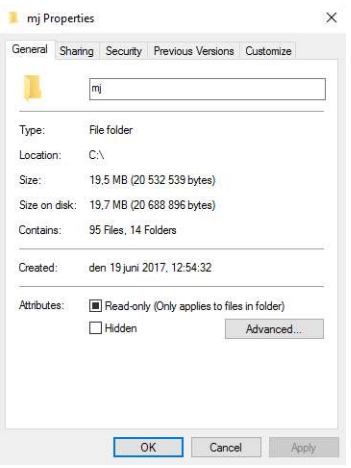

Klicka bort markering för Read-only, klicka på OK.

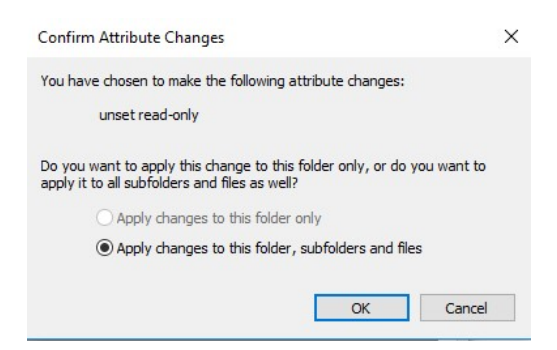

Klicka på OK.

Arbetsuppgift 3: Gör om till webbapplikation

Steg 1: Skriv in inetmgr i sökfunktionen, kommer att öppna upp hanteringsverktyget för IIS. Tänk på att öppna som administratör, dvs högerklicka och välj alternativet Run as administrator.

Steg 2: Expandera Sites, högerklicka på Default Web Site och välj alternativet Add Virtual Directory.

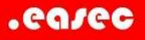

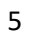

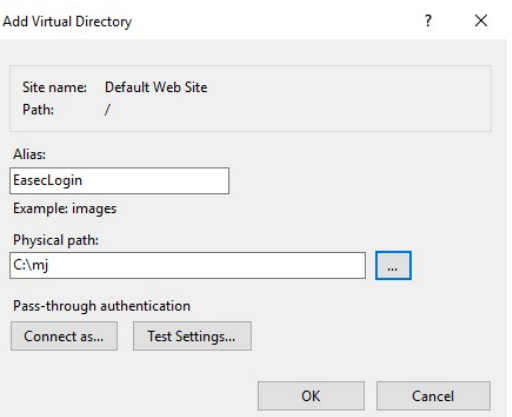

Steg 3: Alias, skriv in EasecLogin, välj katalog som du skapade tidigare och publicerade filerna till. Klicka på OK.

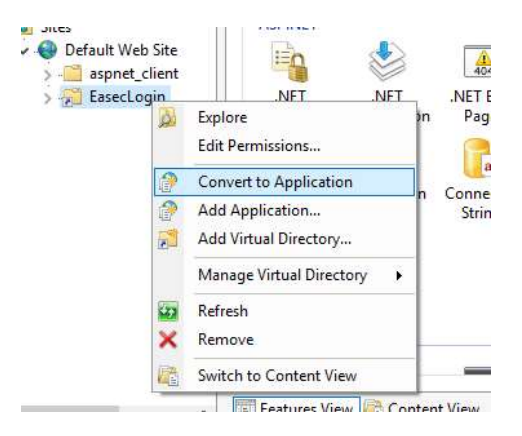

Steg 4: Högerklicka på katalog, välj alternativet Convert to Application.

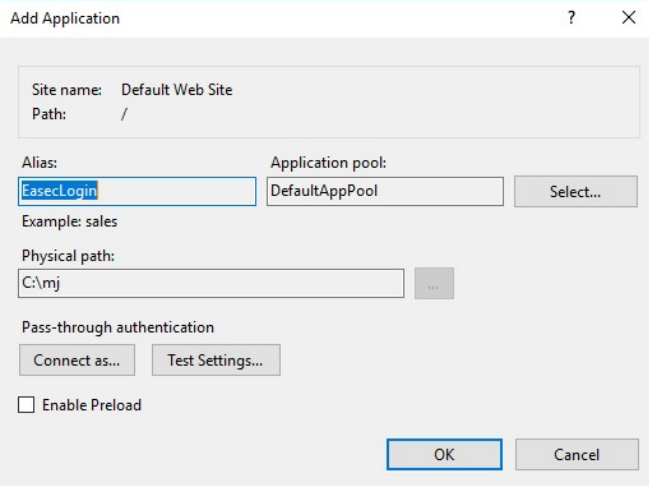

Steg 5: Klicka på OK.

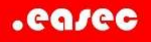

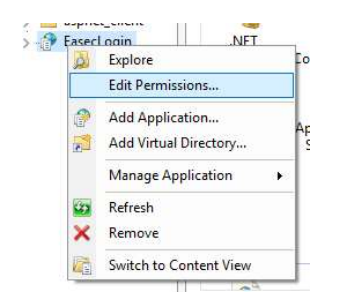

Steg 6: Högerklicka på EasecLogin, välj alternativet Edit Permission i dialogfönster som kommer upp.

Steg 7: Klicka på fliken Sharing, klicka på knappen Share.

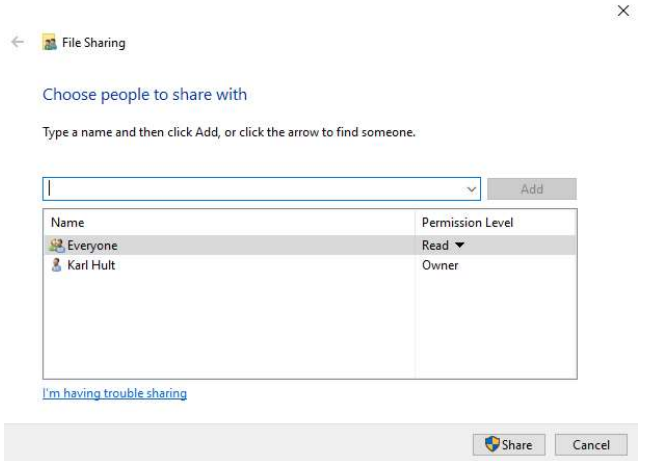

I rutan, skriv in Everyone, klicka på Add. Klicka därefter på Share.

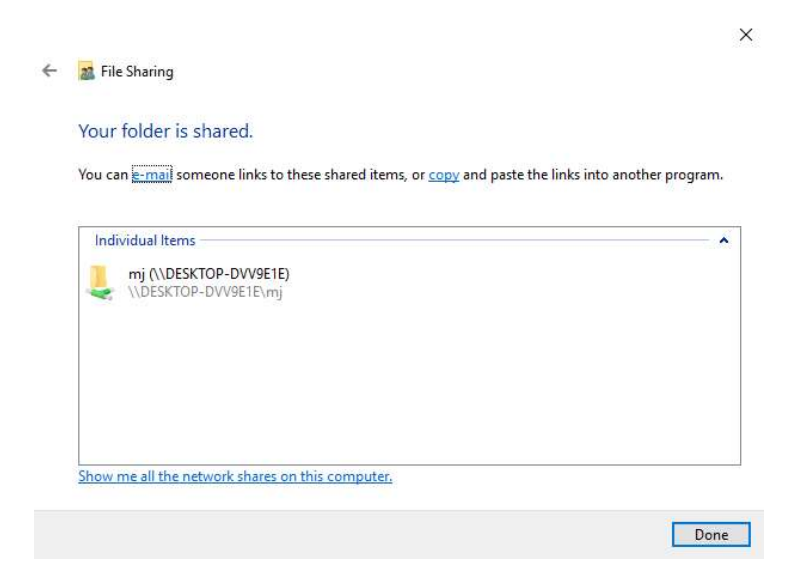

Klicka på Done. Klicka på Close.

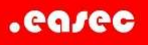

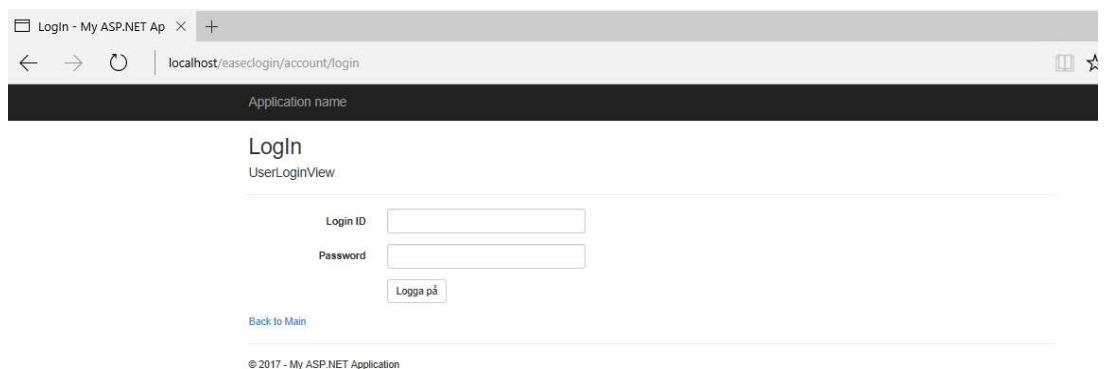

## Steg 8: Öppna webbäsare, skriv in URL: http://localhost/easeclogin/account/login, klicka på Enter.

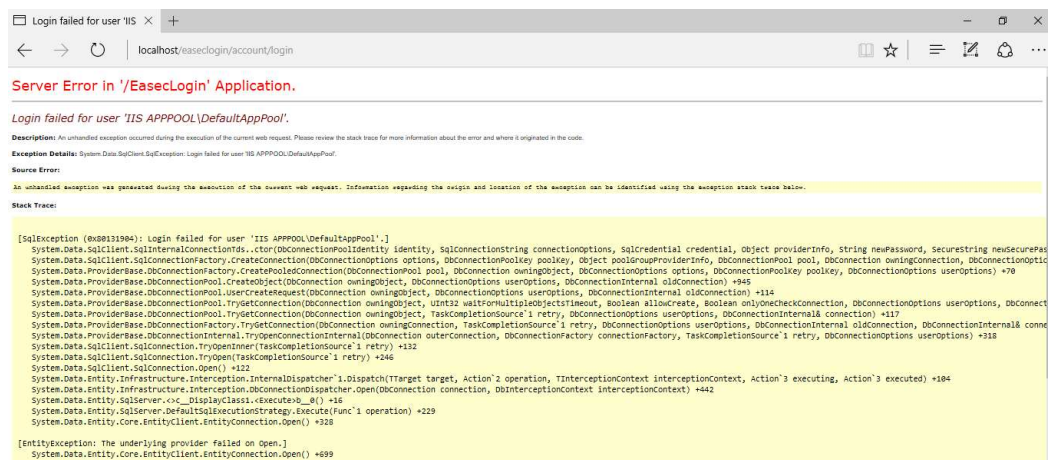

Uj uj vilket elände

Steg 9: Öppna SQL Management Studio (öppna som administratör).

Steg 10: Förflytta dig till Security – Logins – NT AUTHORITY\SYSTEM.

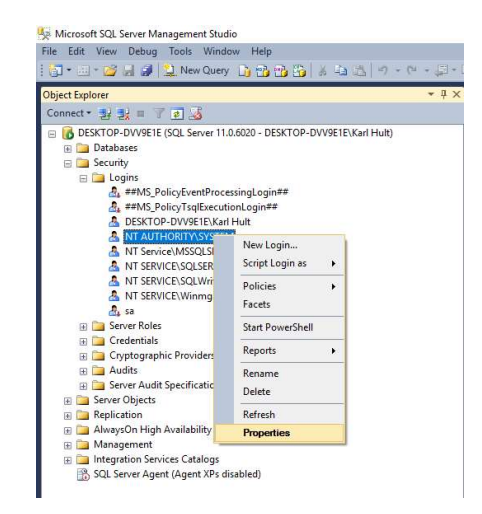

Högerklicka och välj Properties.

Steg 11: Välj Server Roles, försäkra dig om att rollerna public och sysadmin är ikryssade.

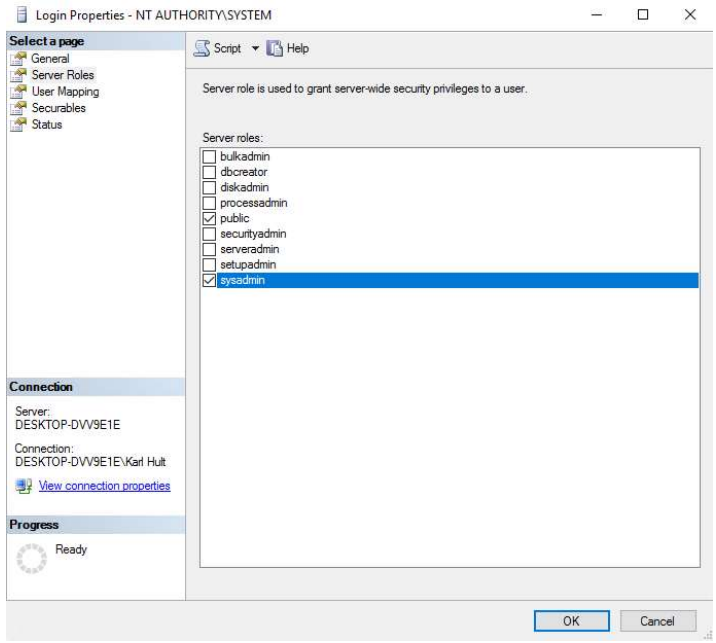

Gör eventuella justeringar, klicka på OK.

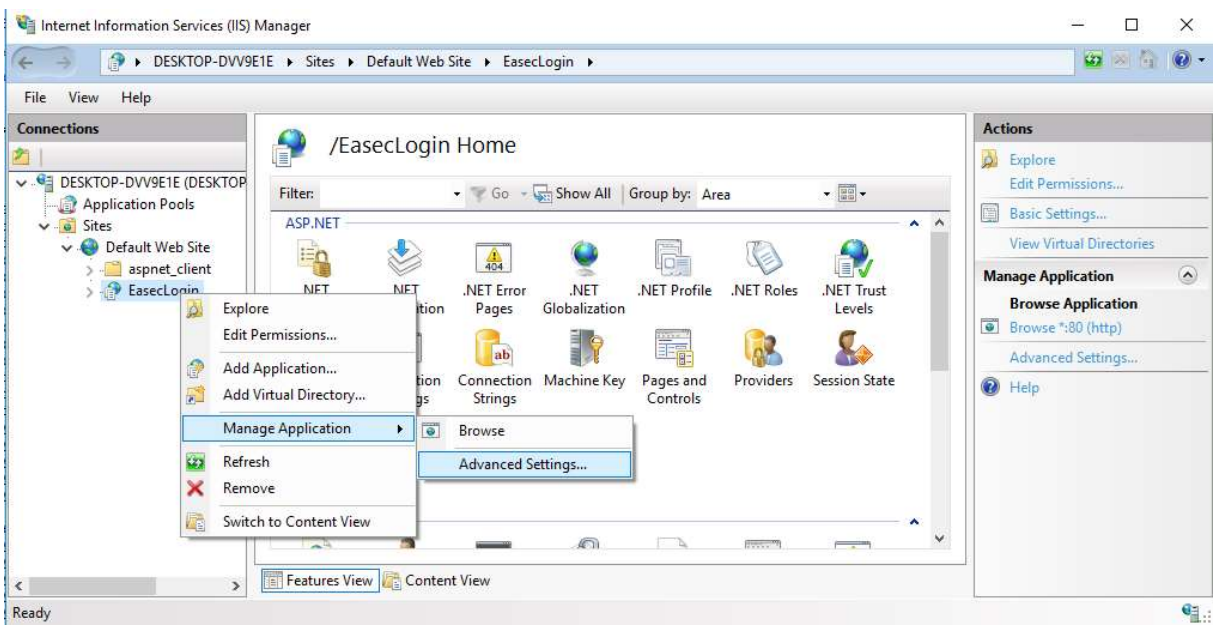

Steg 12: Återgå till IIS Manager, högerklicka på din virtuella katalog, välj Manage Application – Advanced Settings.

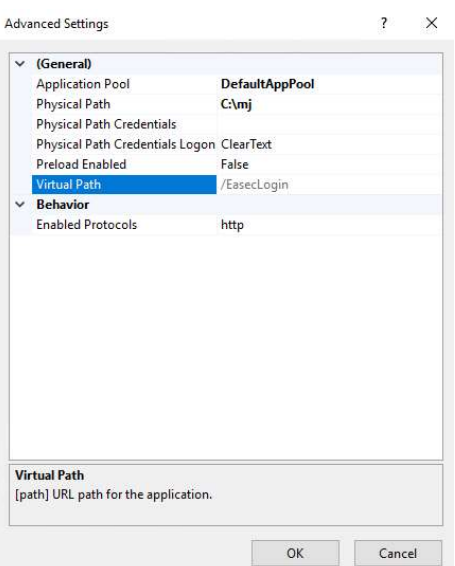

Notera vilken Application Pool som den körs under. I mitt exempel körs den under DefaultAppPool. Klicka på OK.

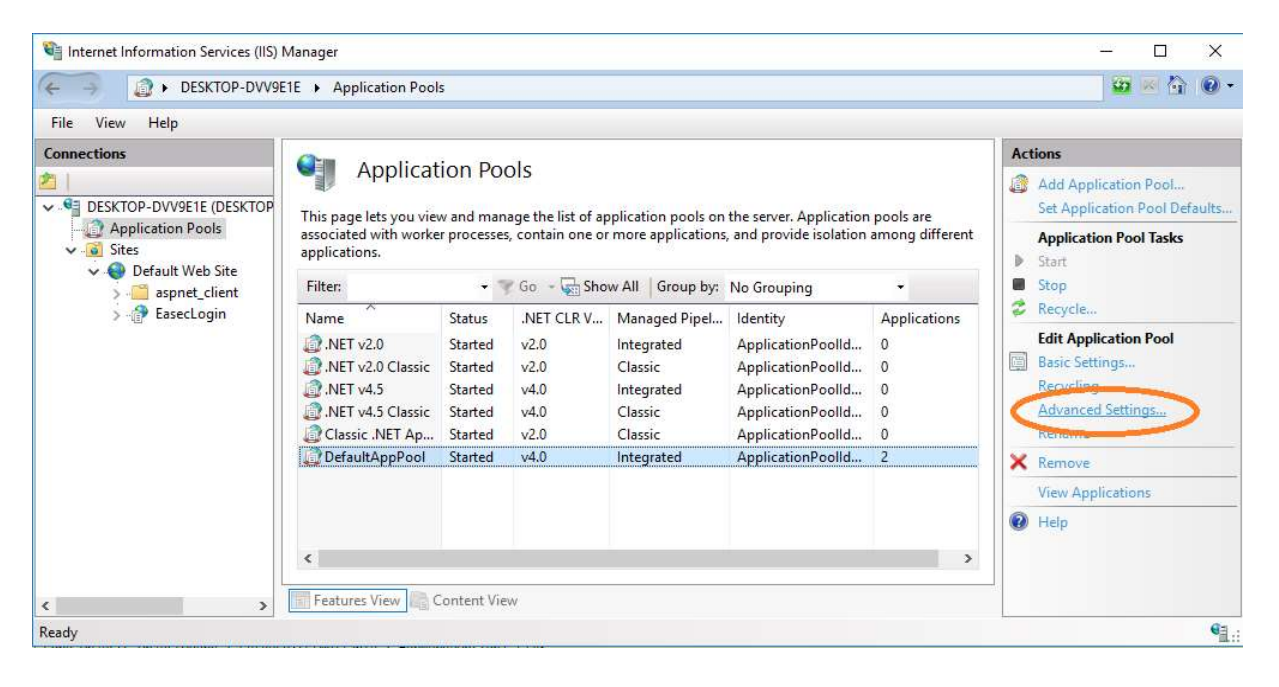

Steg 13: Klicka på Application Pool, klicka på "din" applikationspool, klicka på Advanced Settings under Actions.

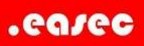

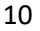

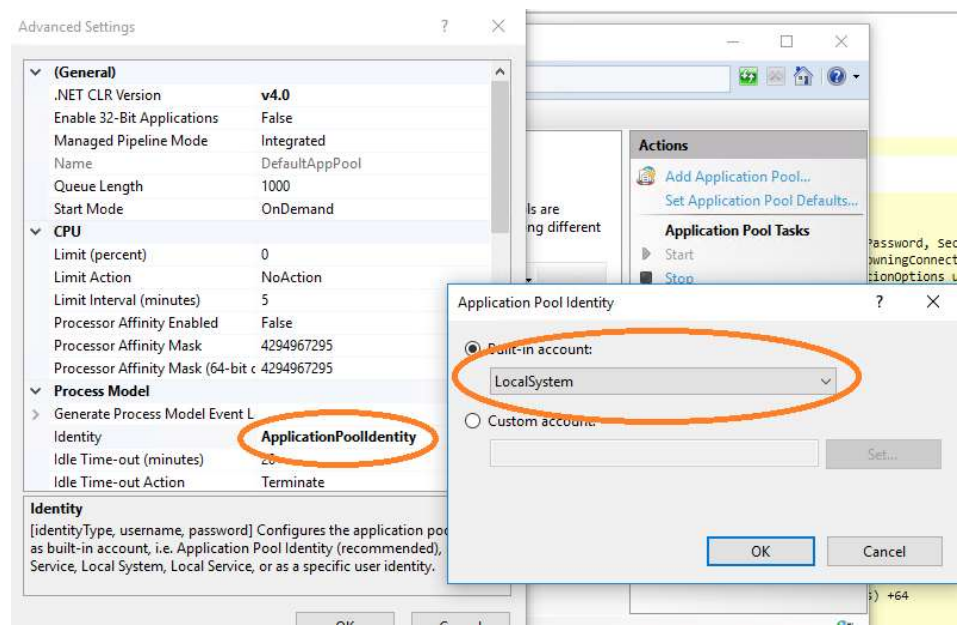

Steg 14: Välj Local System som Identity. Klicka på OK två gånger.

Steg 15: Stäng ner IIS Manager.

Steg 16: Gör refresh på din webbläsare.

Steg 17: Logga på som Admin med lösenordet Admin.

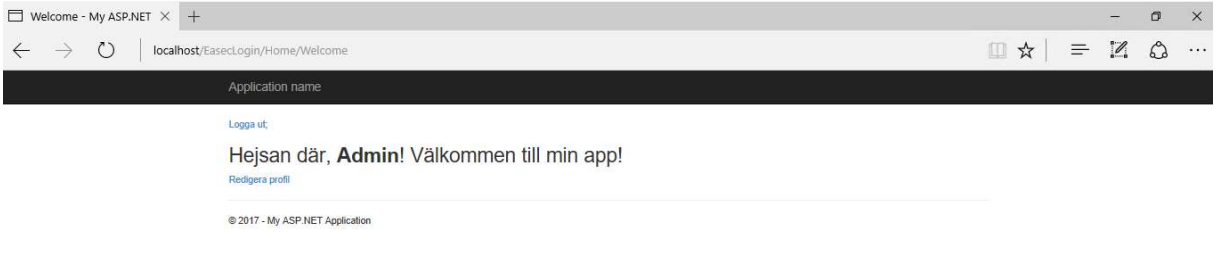